# **EMMA S. CLARK MEMORIAL LIBRARY ZINIO MAGAZINE COLLECTION**

# **Apple / Android / Nook HD**

**IMPORTANT: In order to give you free access to digital magazines, the library has purchased subscriptions that you can access from home or "on the go" through the library's webpage. Because this service is hosted by a commercial magazine service, Zinio.com, you will require two separate but linked accounts—one for selection and checkout, the other for access and reading. Follow the step-by-step instructions below to ensure a hassle-free experience.**

### **Directions for getting started using an Apple or Android Device including Nook HD.**

• STEP #1 CREATE YOUR LIBRARY ZINIO ACCOUNT TO SELECT AND CHECK OUT MAGAZINES:

Using your device's browser, go to the Emma Clark home page [\(www.emmaclark.org\)](http://www.emmaclark.org/) and click on the link for **Zinio** (from **Find It** > **Download e-Books & More**.

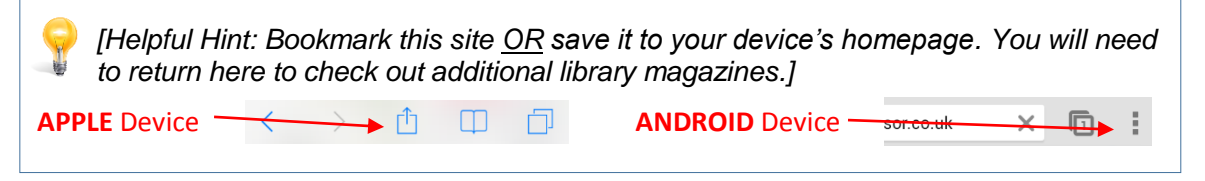

Click on *Create Your Account* (located in the upper right-hand corner of the screen) and enter your library barcode then click *Next*. Enter your first and last name, your e-mail address and a password as prompted. **Please make note of the password you create because you will have to reuse it in Step 2 when you set up your Zinio.com account.**

Click on *Create Account* to complete the registration account.

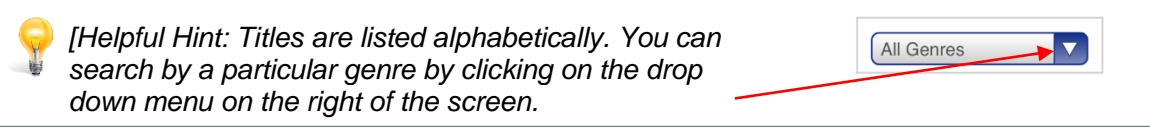

Click on a magazine and click *Checkout*.

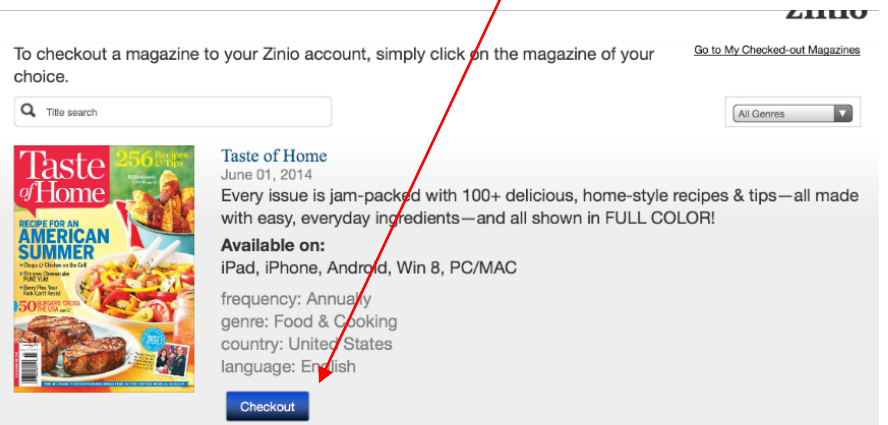

After checking out your **FIRST** magazine, click on *Start Reading***.** You will be directed to download and install the free Zinio App. [Note: Once your accounts are set up, you will not select *Start Reading* again but will read magazines within the Zinio App.]

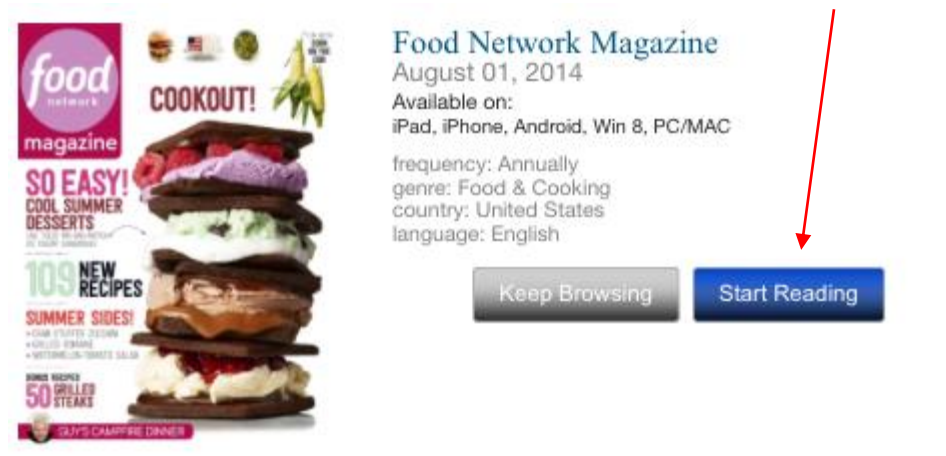

#### • STEP 2. DOWNLOAD AND REGISTER THE FREE ZINIO APP TO READ YOUR BORROWED MAGAZINES.

The link to the free Zinio app should automatically appear as soon as you create your library Zinio account and check out your first magazine. If the link does not appear, go to your device's app store or click on the appropriate link at the bottom of the Emma S. Clark Zinio magazine collection home page which will take you to your app store.

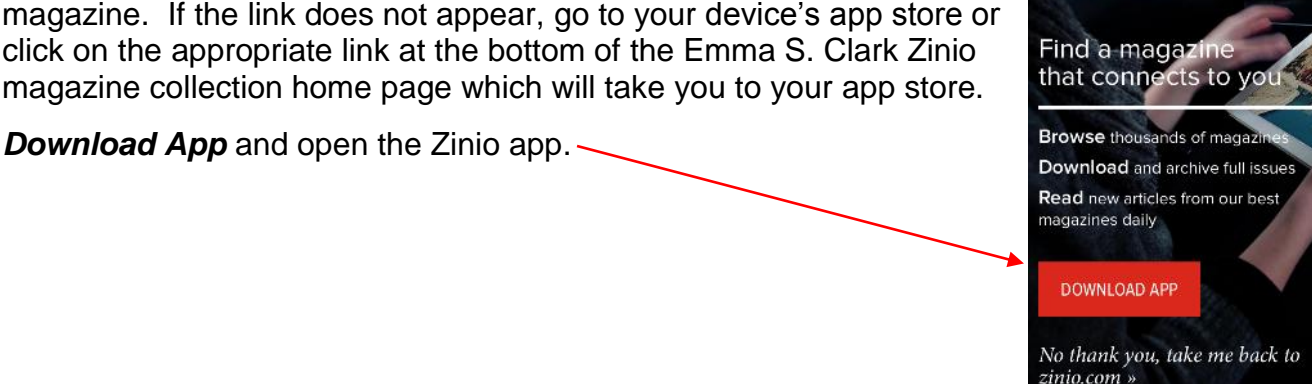

**Register for your Zinio account using the same email and password you used to create your library Zinio account in Step 1** so that you will be able to read your borrowed magazines in the app. When you enter your library or bookshelf, you should be prompted to log in or create a new account. You need to create an account and join Zinio.

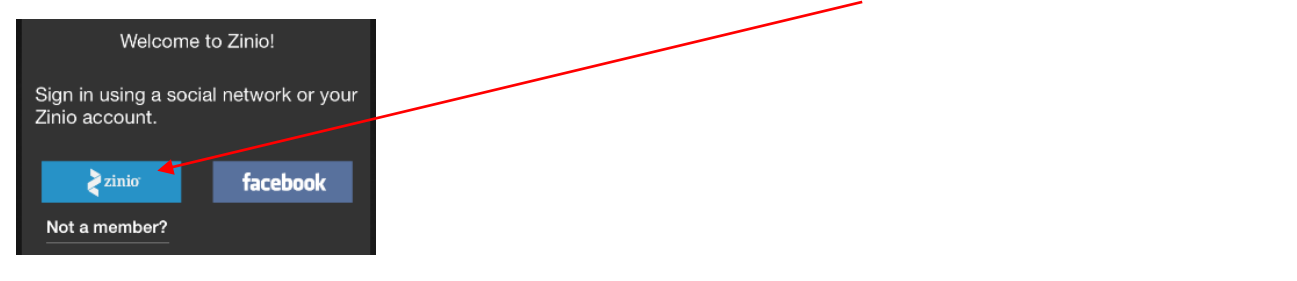

*[Helpful Hint: If a pop-up appears that says, "Email and password do not match our records…" click on OK and then click on the gear sprocket located at the bottom right hand corner. You will now be in your Account Settings—enter information. On an Android device, you will find the Account Settings once you click on your menu button.]* You will probably be directed to the Zinio store/shopping section. **Go to your library bookshelf (READ).**

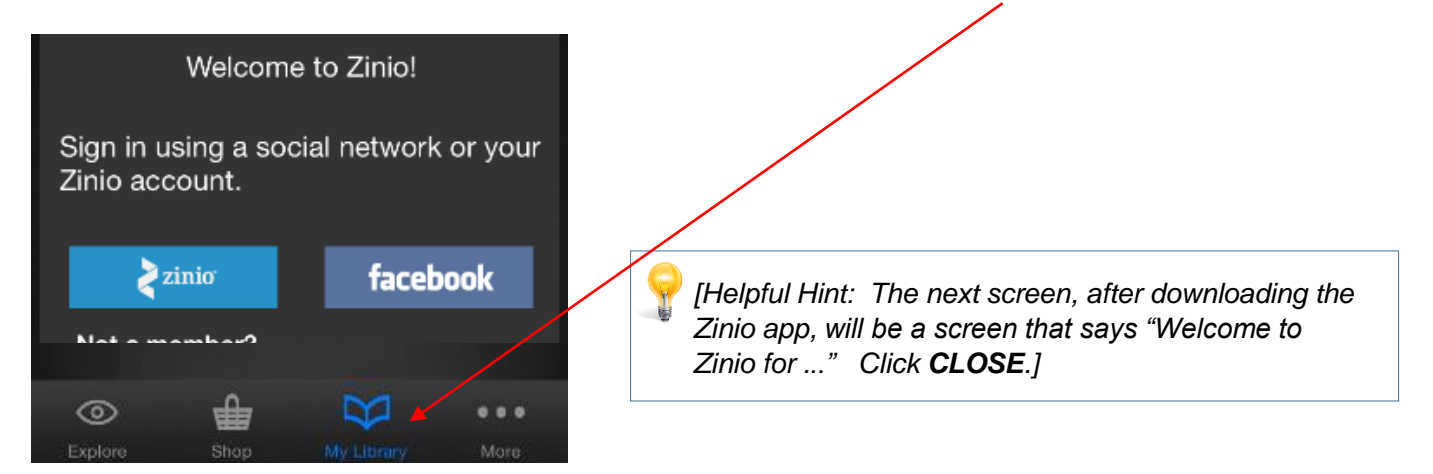

**Congratulations!** Your registration is now complete and your library magazine is available for you to download and read in the app. [Note: There may be a few unexpected "freebies" in your Zinio library.] Follow the directions below to check out additional library magazines.

## **Directions for borrowing additional magazines using an Apple or Android Device including Nook HD.**

**Important: You will use both accounts every time you borrow a library magazine—the online library account to browse the collection and check out magazines and the Zinio.com account (accessed through the Zinio app) to read your library magazines.** 

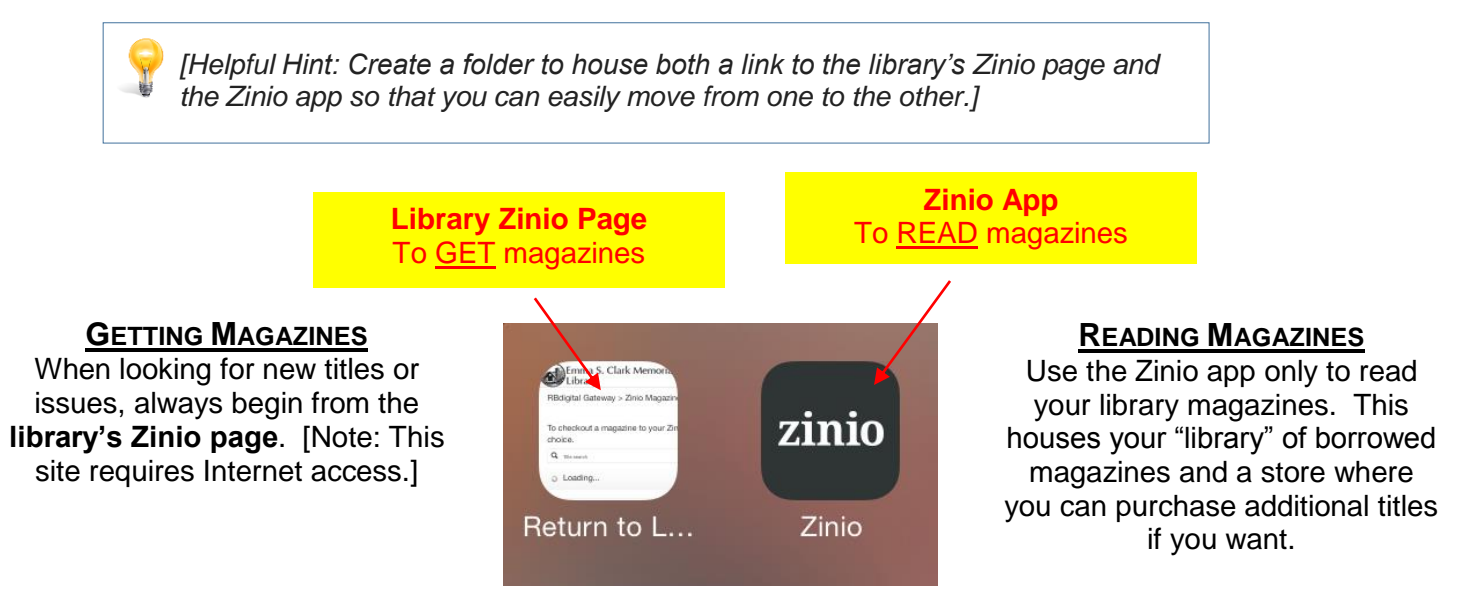

**From this point forward,** unless you are using a desktop or laptop computer, **never select "***Start Reading* at Checkout. Either continue browsing or simply "x" out of the pop-up checkout screen and leave the library's Zinio page. You must go to the Zinio app in order to read magazines properly on your mobile device.

*[Helpful Hint: Browse for and check out multiple issues at one time by selecting Keep Browsing after each checkout.]*